# Fotorámeček

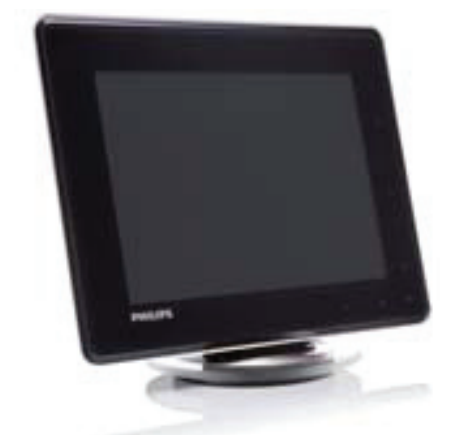

SPH8008 SPH8208

# Průvodce rychlým startem

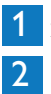

3

Začínáme

Přehrávání

Nastavení

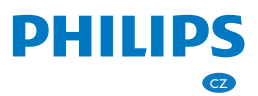

# Obsah balení

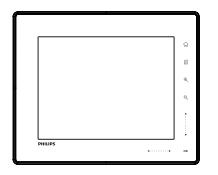

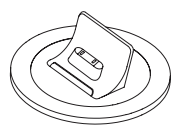

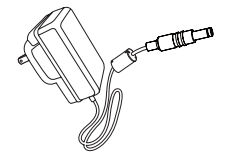

Digitální fotorámeček Philips Nabíjecí kolébka Síťový adaptér

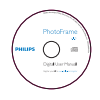

CD-ROM obsahující

- Návod k obsluze
- Program Philips PhotoFrame Manager (software a návod k obsluze)

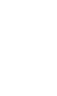

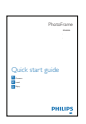

Kabel USB Průvodce rychlým startem

# Co ještě potřebujete

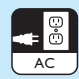

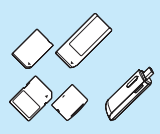

## Síťovou zásuvku Paměťovou kartu/USB Počítač

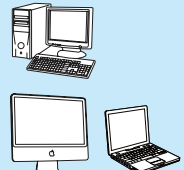

# 1 Začínáme

# Ovládací tlačítka

 $(1)$ 

- Zapnutí/vypnutí fotorámečku
- $(2)$   $\hat{w}$ 
	- Přístup na hlavní obrazovku
- $(3)$   $\blacksquare$ 
	- Přístup do rychlého menu
	- Přístup do menu voleb

#### D Zvětšení/zmenšení  $\circledcirc$

•

•

Zvětšení obrázku Přepínání režimů: Režim Album -> režim náhledů -> režim prezentace -> dvojnásobné zvětšení -> čtyřnásobné zvětšení

 $\Theta$ Zmenšení obrázku Přepínání režimů: Režim Album < režim náhledů <- režim prezentace <- zmenšení dvakrát <- zmenšení čtyřikrát

## E Posuvník nahoru/dolu

Rolování nahoru/dolu vysokou rychlostí

 $\cdot$   $\triangle$ Vybrání předchozí položky Zvýšení hlasitosti

• V Vybrání následující položky Snížení hlasitosti

- $6$  OK
	- Zobrazení prezentace
	- Přehrávání/pauza prezentace/videa
	- Potvrzení výběru

 $\overline{O}$  Levý/pravý posuvník <  $\cdots$ Rolování doleva/doprava vysokou rychlostí

- $\cdot$   $\cdot$ Výběr položky vlevo
- $\cdot$   $\rightarrow$ Výběr položky vpravo

# Nabíjení vestavěné baterie

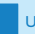

#### Upozornění

• Chraňte před pády. Při pádu se zařízení poškodí.

## Poznámka

• Před prvním použitím fotorámečku nabijte vestavěnou baterii.

Přibližný čas nabíjení vestavěné baterie.

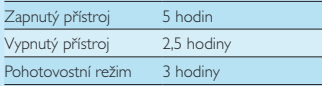

1 Dodávanou napájecí šňůru zapojte do dodávané nabíjecí kolébky, přichyťte šňůru do žlábku a poté vidlici napájecího adaptéru zapojte do zásuvky ve zdi.

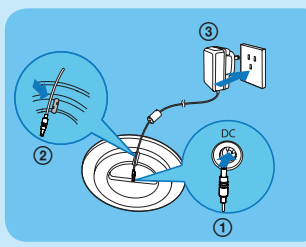

2 Připojte fotorámeček do nabíjecí kolébky.

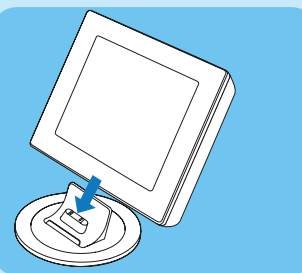

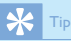

- Během nabíjení blikají LED kontrolky pod ovládacími tlačítky čelního panelu.
- Když je vestavěná baterie plně nabitá, přestanou LED kontrolky blikat a vy můžete kdekoli po dobu dvou hodin sdílet prostřednictvím fotorámečku své vzpomínky s ostatními.
- Výdrž baterie závisí na používání fotorámečku.

# Zapnutí/vypnutí fotorámečku

#### Poznámka

• Fotorámeček je možné vypnout pouze po dokončení všech operací kopírování a ukládání.

#### První použití:

- Stiskněte a přidržte tlačítko  $\bigcirc$  po dobu delší než 1 sekunda.
	- → Zobrazí se menu volby jazyka.
- 2 Zvolte jazyk a pak stiskem OK potvrdte. → Zobrazí se hlavní obrazovka.

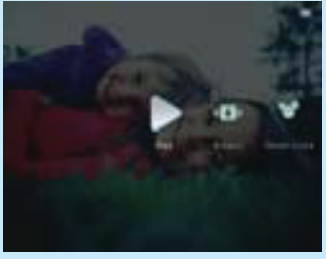

#### V ostatních případech, kdy již byl jazyk fotorámečku nastaven dříve:

- 1 Stiskněte a přidržte tlačítko  $\bigcirc$  po dobu delší než 1 sekunda.
	- → Zobrazí se hlavní obrazovka.
- Fotorámeček vypnete stisknutím a podržením tlačítka  $\bigcirc$  na cca 2 vteřiny.

Displej udává následujícím způsobem přibližnou úroveň nabití baterie a stav fotorámečku:

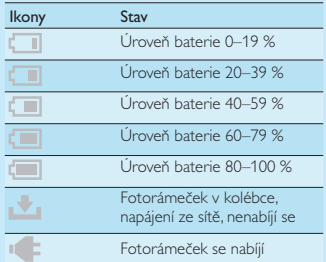

# Přenos fotografií/hudby nebo video souborů z SD karty

Upozornění

• Nevyndávejte paměťové médium z fotorámečku, pokud probíhá přesun souborů z nebo do paměťového média.

Podrobnosti o dalších použitelných úložných zařízeních viz uživatelská příručka fotorámečku nacházející se na přiloženém CD-ROM.

1 Otevřete kryt na pravé zadní straně fotorámečku.

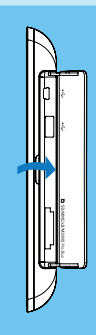

2 Do fotorámečku pevně zasuňte SD kartu nebo jiné úložné zařízení.

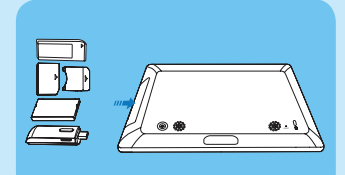

Zobrazí se menu nabídek.

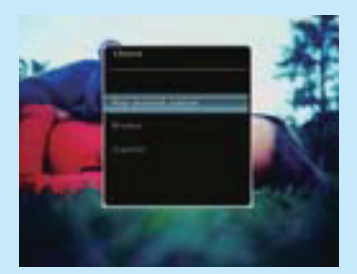

- 3 Zvolte [Transfer] a pak stiskem OK potvrďte.
	- Zobrazí se potvrzující zpráva. Ч
- 4 Chcete-li vybrat všechny fotografie nebo video/hudební soubory, vyberte [Yes] a poté stiskem OK potvrďte.
	- Chcete-li vybrat jen některé snímky nebo video/hudební soubory, vyberte [No] a klepnutím na OK potvrdte. Klepnutím na **A/V/**</> **A** OK vyberte požadované fotografie nebo hudební/ video soubory a poté klepnutím na pokračujte v operaci přenosu.
- 5 Ve fotorámečku vyberte cílové album a klepnutím na OK potvrďte.
	- Fotografie/video soubory jsou přeneseny do fotorámečku.
- Paměťové médium vyjmete vytažením z fotorámečku.

# Přenos pomocí programu Philips PhotoFrame Manager (doporučený způsob)

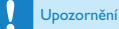

• Během přenosu souborů mezi fotorámečkem a počítačem neodpojujte fotorámeček od PC.

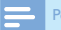

#### Poznámka

- Ujistěte se, že máte v počítači nainstalovaný Philips PhotoFrame Manager. Podrobnosti viz Philips PhotoFrame Manager na přiloženém CD-ROM.
- 1 Fotorámeček a počítač propojte dodávaným USB kabelem.

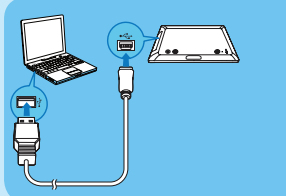

- Program Philips PhotoFrame Manager se spustí automaticky.  $\mapsto$
- 2 Vyberte [Transfer Photos] / [Tranfer Music] / [Transfer Video].
- 3 Pod [My frame photos] / [My frame music] / [My frame videos] vyberte cílové album/složku.

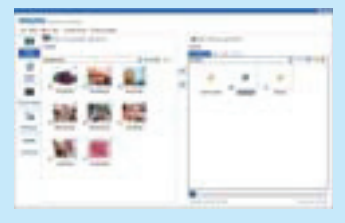

4 Pod [My computer photos] / [My computer music] / [My computer videos] vyberte fotografie nebo video/hudební soubory.

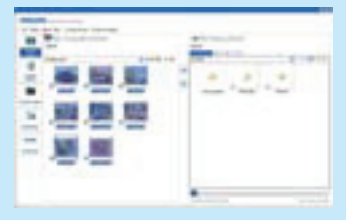

- 5 Kliknutím na ikonu > > spusťte přenos.
- 6 Po dokončení všech operací spojených s přenosem odpojte USB kabel propojující PC a fotorámeček.
	- Fotorámeček se restartuje.

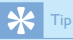

- Pokud se Philips PhotoFrame Manager nespustí automaticky, můžete jej spustit poklepáním na ikonu tohoto programu, která se nachází na pracovní ploše vašeho počítače.
- Můžete také přenášet fotografie nebo hudební/ video soubory z fotorámečku do počítače.
- Aktuální přenosová rychlost se může lišit v závislosti na operačním systému a softwarové konfiguraci počítače.

# 2 Přehrávání

## Prohlížení fotografií/video souborů v režimu alba

1 V hlavní obrazovce vyberte **[Browse]** a pak klepnutím na OK potvrďte.

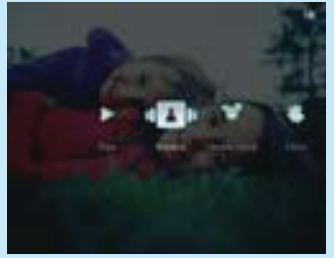

Fotografie/video soubory jsou zobrazeny v režimu alba.  $\mapsto$ 

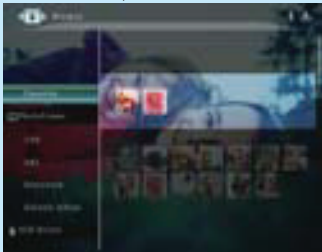

2 Vyberte album a poté klepnutím na vstupte do alba.

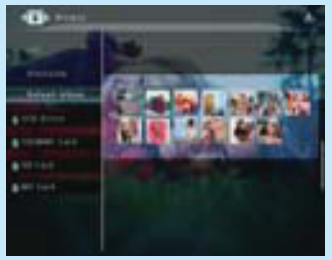

3 Klepnutím na  $\triangle$ /**V/**</>
procházejte fotografie/video soubory v albu.

# Tip

• Pokud wberete album a poté klepnete na OK. budou se fotografie/video soubory ve vybraném albu zobrazovat jako prezentace.

# Přehrávání fotografií/video souborů

### Poznámka

- Pomocí fotorámečku můžete přehrávat fotografie ve formátu IPEG/progresivní IPEG a většinu videoklipů z digitálních fotoaparátů ve formátech M-JPEG (\*.avi/\*.mov), MPEG-1 (\*.mpg), MPEG-4 (\*.avi/\*.mov/\*.mp4), H.263 (\*.avi/\*.mov). Některé videoklipy mohou mít při přehrávání ve fotorámečku problémy s kompatibilitou. Před přehrávání se ujistěte, že jsou tyto videoklipy kompatibilní s vaším fotorámečkem.
- Některé videoklipy, jejichž formát není příliš kompatibilní s fotorámečkem, jako například \*.3gp/\*.3g2 a některé další, se mohou přehrávat beze zvuku. Když se video klip přehrává beze zvuku, zobrazuje se na displeji ikona  $\lambda$ .
- V režimu alba/náhledů/filmového pásu se video soubor zobrazuje s ikonou  $\triangledown$  v levém horním rohu.
- V hlavní obrazovce vyberte [Play] a pak poklepáním na OK potvrďte.

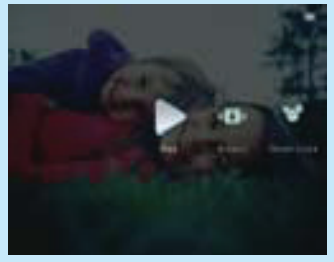

Fotografie/video soubory budou zobrazovány v režimu prezentace.

#### Během přehrávání:

- Pro zobrazení alba, ve kterém jsou fotografie/video soubory z prezentace uloženy, klepněte dvakrát na e.
- Hlasitost nastavíte tlačítky ▲/▼

• Pro pauzu a pokračování klepněte na OK.

Předchozí/následující soubor vyberete pomocí b/B.

## Zvuková kulisa

#### Poznámka

- Fotorámeček může přehrávat pouze hudební soubory ve formátu MP3 (MPEG Audio Layer III).
- 1 Během zobrazení fotografie klepněte na  $\blacksquare$ Zobrazí se menu nabídek.
- 2 Opakovaným klepnutím na  $\nabla$  vyberte [Play Background Music], a poté potvrdte klepnutím na OK.

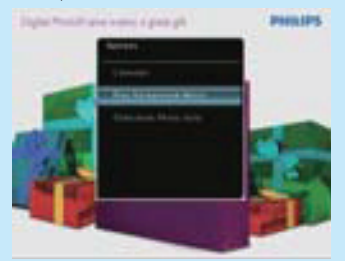

3 Vyberte [Set Music], a potvrďte klepnutím na OK.

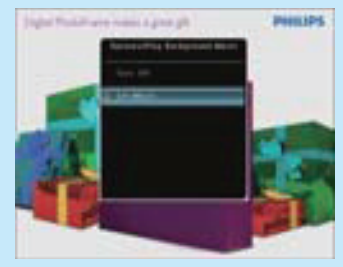

- 4 Vyberte složku.
- 5 Chcete-li přehrávat všechny hudební soubory ve složce, potvrďte klepnutím na OK.

• Chcete-li přehrávat jeden hudební soubor, klepněte na  $\blacktriangleright$  pro vstup do složky, vyberte hudební soubor a potvrďte klepnutím na OK.

#### Pokud jste hudbu nastavili již dříve:

• V menu [Play Background Music] vyberte **[Turn On]** a potvrdte klepnutím na OK.

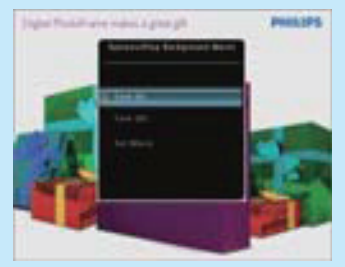

• Přehrávají se vybrané hudební soubory.

#### Zastavení přehrávání hudby:

• V menu [Play Background Music] vyberte [Turn Off] a potvrďte klepnutím na OK.

# Zobrazení koláže fotografií

1 V hlavní obrazovce vyberte [Settings] a potvrďte klepnutím na OK.

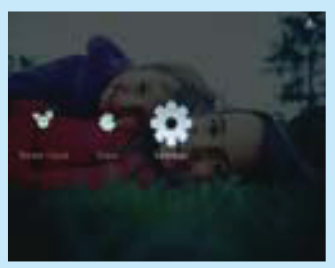

2 Zvolte [Slideshow] a potvrdte klepnutím na OK.

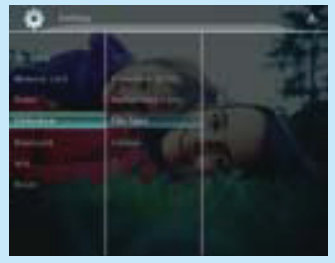

3 Zvolte [Collage] a potvrďte klepnutím na OK.

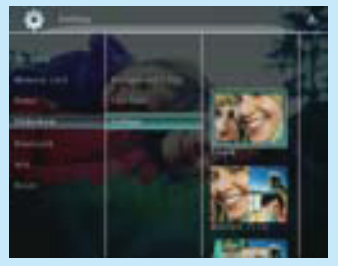

- 4 Zvolte formát koláže a potvrďte klepnutím na OK.
- Zobrazení koláže zrušíte volbou **[Settings]** > [Slideshow] > [Collage] > [Single] a potvrdíte klepnutím na OK.

# 3 Nastavení

# Nastavení Bluetooth připojení

Fotorámeček umožňuje nastavit Bluetooth spojení se zařízením jako je například mobilní telefon. Jakmile je zařízení rozpoznáno, je při pokusu o spojení s fotorámečkem automaticky přijato.

1 V hlavní obrazovce vyberte [Settings] a potvrďte klepnutím na OK.

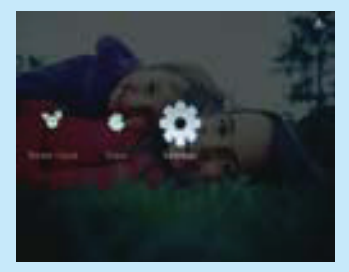

2 Zvolte [Bluetooth] a pak stiskem OK potvrďte.

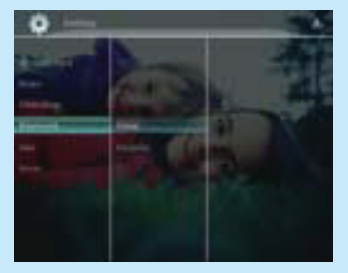

- 3 Vyberte [Setup] a pak stiskem OK potvrďte.
- Vyberte [Bluetooth On] a pak stiskem OK potvrďte.

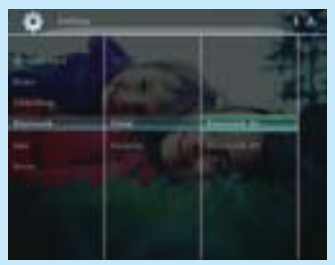

• Chcete-li Bluetooth připojení vypnout, vyberte [Bluetooth Off] a potvrďte klepnutím na OK.

# Tip

- Když jeve fotorámečku povolené Bluetooth připojení, zobrazí se v pravém horním rohu obrazovky ikonka Bluetooth \*.
- Fotografie získané prostřednictvím Bluetooth připojení jsou uloženy v albu Bluetooth. K albu Bluetooth můžete přistupovat a spravovat jej stejně jako ostatní alba ve fotorámečku.

# Nastavení PIN kódu pro Bluetooth připojení

Pro maximální zabezpečení můžete nastavit PIN kód fotorámečku (1 až 16 číslic). Výchozí PIN je 0000.

1 V hlavní obrazovce vyberte [Settings] a potvrďte klepnutím na OK.

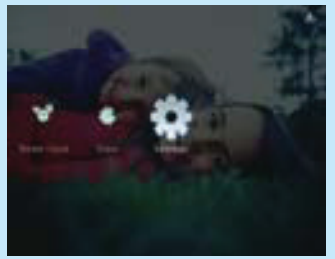

2 Zvolte [Bluetooth] a pak stiskem OK potvrdte.

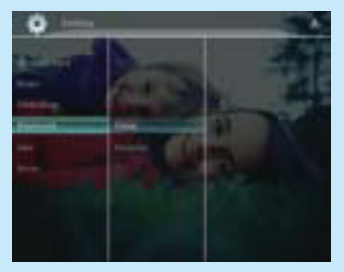

- 3 Zvolte [Security] a pak stiskem OK potvrdte.
- Zvolte [Pin Code] a pak stiskem OK potvrďte.

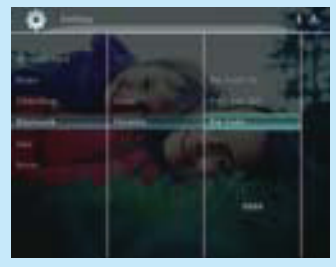

- Zobrazí se klávesnice.  $\qquad \qquad \Box$
- 5 Zvolte číslo a pak stiskem OK potvrdte.
- 6 Opakujte krok 5, dokud není PIN kód kompletní.
- 7 Zvolte [Enter] a pak stiskem OK potvrdte.

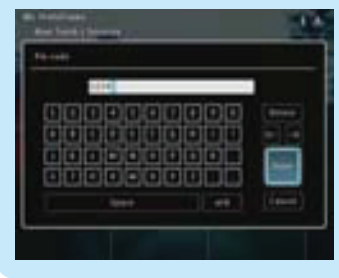

8 Pro zapnutí PIN kódu vyberte [Pin Code On] a klepnutím na OK potvrdte.

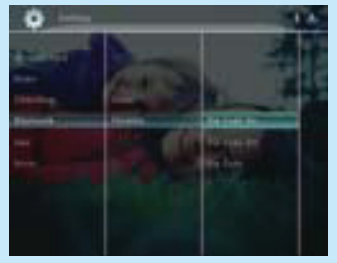

Pro vypnutí PIN kódu vyberte [Pin Code Off], pak stiskem OK potvrdte.

## Odešlete fotografie prostřednictvím Bluetooth připojení svého mobilního telefonu

#### Poznámka

- Ujistěte se, že máte ve svém telefonu povolené Bluetooth připojení.
- Ujistěte se, že je ve fotorámečku povolené Bluetooth připojení.
- Jednotlivé detaily procedury se mohou u různých mobilních telefonů lišit.

#### V mobilním telefonu:

- 1 Vyberte fotografie, které mají být odeslány do fotorámečku.
- 2 Vyberte [Send] > [Bluetooth] a poté výběr potvrďte.
	- Bude vyhledán váš fotorámeček.
- 3 Je-li vyžadován PIN, zadejte PIN kód fotorámečku (implicitně 0000).
- 4 Vyberte [Send] a výběr potvrdte.
	- Vybrané fotografie jsou odeslány a uloženy do alba Bluetooth ve fotorámečku.

# Často kladené otázky

#### Je LCD displej dotykový?

LCD displej dotykový není. Po zapnutí fotorámečku můžete k ovládání fotorámečku použít dotykovou lištu na čelním panelu.

#### Mohu pomocí fotorámečku vymazat fotografie na paměťové kartě?

Ano, rámeček podporuje funkci vymazání snímků v externím zařízení, jako je například paměťová karta. Ujistěte se, že je funkce vymazání povolená na paměťové kartě ve fotorámečku.

#### Proč fotorámeček nezobrazuje některé z mých fotografií?

- Fotorámeček přehrává pouze JPEG fotografie (maximální rozlišení: 8000 x 6000 obrazových bodů) a fotografie ve formátu progresivního JPEG (maximální rozlišení: 1024 x 768 obrazových bodů).
- Ujistěte se, že nejsou soubory s fotografiemi poškozené.

#### Proč můj fotorámeček nepřehrává některé video soubory?

- Fotorámeček přehrává většinu videoklipů z digitálních fotoaparátů ve formátech M-JPEG (\*.avi/\*.mov), MPEG-1 (\*.mpg), MPEG-4 (\*.avi/\*.mov/\*.mp4), H.263 (\*.avi/\*.mov). Některé videoklipy mohou mít při přehrávání ve fotorámečku problémy s kompatibilitou. Před přehrávání se ujistěte, že jsou tyto videoklipy kompatibilní s vaším fotorámečkem.
- Ujistěte se, že je velikost videosouborů akceptovatelná fotorámečkem (podrobnosti viz "Informace o výrobku" v uživatelské příručce). Ujistěte se, že nejsou videosoubory poškozené.

#### Proč nemůže fotorámeček zobrazit videosoubory, přestože je vidím v režimu procházení [Browse] a dříve jsem je již přehrával?

Ujistěte se, že není zapnutá volba [Slideshow Photo Only].

Přehrávání videa v režimu prezentace:

- 1. V režimu prezentace klepněte na .
- 2. V zobrazeném menu nabídek vyberte [Slideshow Photo Only].
- 3 V zobrazené zprávě vyberte [No] a pak stiskem OK potvrďte.

Nyní můžete tyto videosoubory přehrávat i v prezentaci.

#### Proč můj fotorámeček nepřehrává některé hudební soubory?

Fotorámeček podporuje pouze hudební soubory ve formátu MP3 (MPEG Audio Layer III). Zkontrolujte, zda hudební soubory MP3 (MPEG Audio Layer III) nejsou poškozeny.

## Proč se fotorámeček automaticky nevypnul,

#### když jsem tuto funkci nastavil?

Ujistěte se, že jste nastavili správně aktuální čas, čas automatického vypnutí a automatického zapnutí. Fotorámeček vypne displej přesně v nastavený čas automatického vypnutí. Pokud již nastavený čas dnes proběhl, dojde k automatickému vypnutí v nastaveném čase následující den.

#### Fotorámeček je zapnutý (ON), ale nereaguje. Co dělat?

Ujistěte se, že je fotorámeček zapnutý. Poté špičatým předmětem stiskněte tlačítko RESET na zadní straně, kterým zařízení restartujete.

## Vítejte u Philips! Zaregistrujte výrobek a hledejte podporu na stránkách www.philips.com/welcome

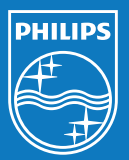

© Royal Philips Electronics N.V. 2009 Všechna práva vyhrazena.

Technické údaje mohou být změněny bez předchozího upozornění. Ochranné známky jsou majetkem Královské společnosti Philips

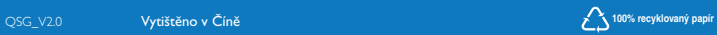